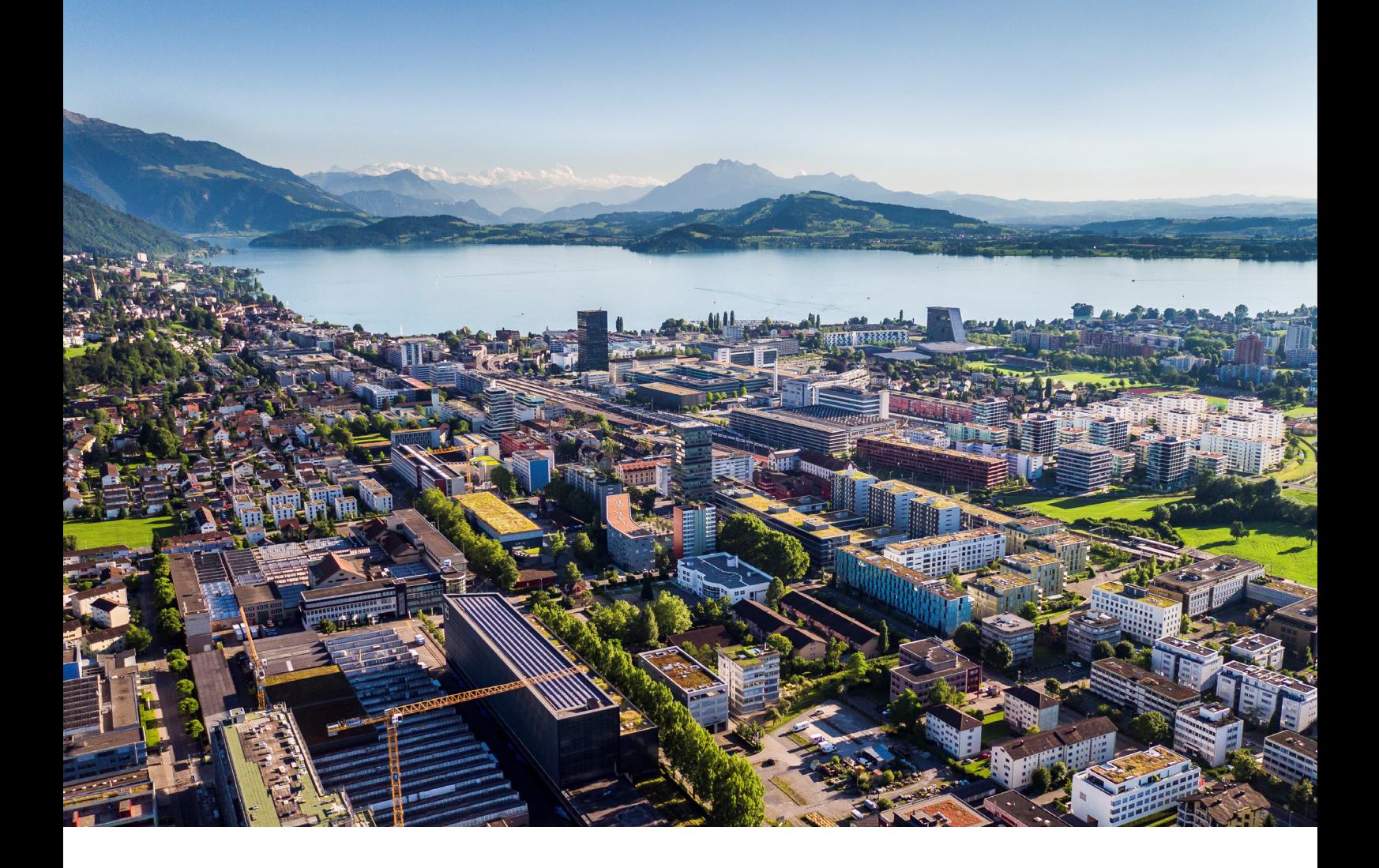

# **Swiss Post - Barcode**

Instructions and functions

**Reci IT Solutions GmbH** Oberallmendstrasse 24 | 6300 Zug +41 41 740 15 44 | www.reci.ch

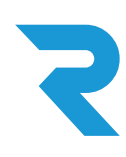

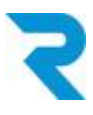

# <span id="page-1-0"></span>TABLE OF CONTENTS

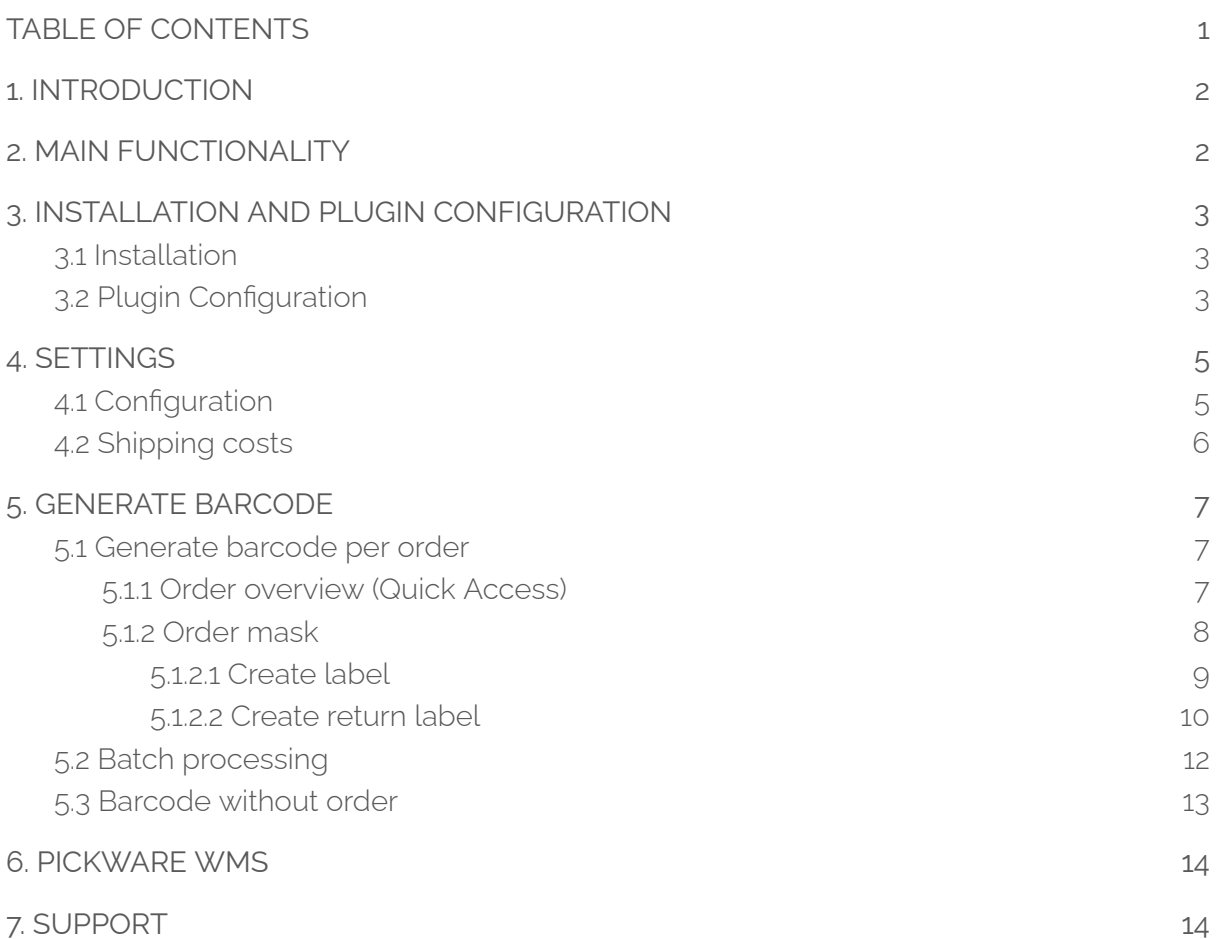

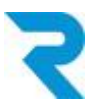

# <span id="page-2-0"></span>1. INTRODUCTION

To make your picking and packing process as smooth and efficient as possible, it is essential to resort to automations. The days of using postal barcode sheets or manually printing labels via the postal web service website are over. With the official barcode plugin, which is based on the new Swiss Post API interface, label creation and shipment tracking is seamlessly integrated into your order processing procedure .

# <span id="page-2-1"></span>2. MAIN FUNCTIONALITY

With the official and new barcode plugin from Swiss Post, the labels are sent directly from Swiss Post to Shopware via API interface.

In addition to manual label creation you can create and print labels via batch processing. Return labels are also enabled via this plugin.

Also, you have the option to generate a label without a customer order.

The plugin can be used for multiple stores and furthermore multiple franking licenses can be stored. Franking licenses for A-Post-Plus can also be stored

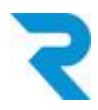

# <span id="page-3-0"></span>3. INSTALLATION AND PLUGIN CONFIGURATION

### <span id="page-3-1"></span>3.1 Installation

The barcode plugin can be downloaded from the Shopware Store and installed in the backend via **Configuration > Plugin Manager.**

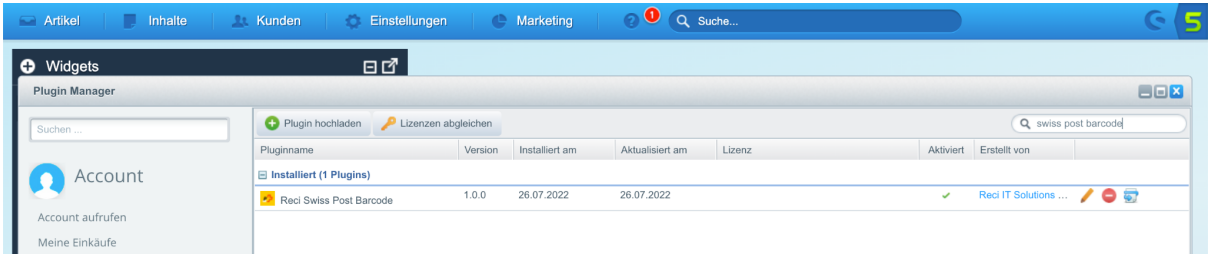

## <span id="page-3-2"></span>3.2 Plugin Configuration

After the installation, you can open the configuration of the plugin via the pencil:

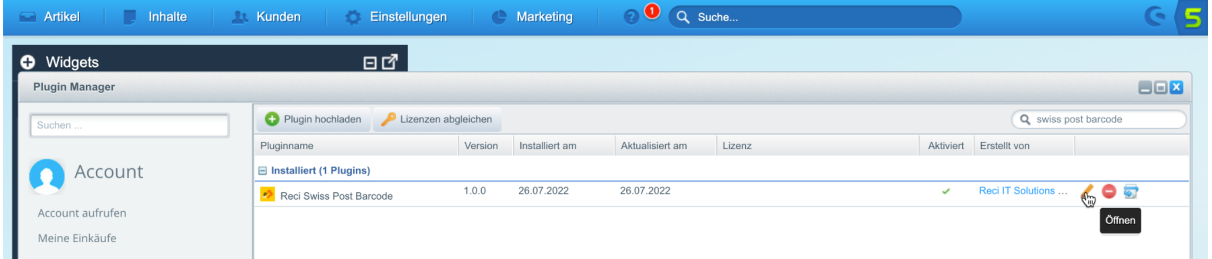

The following configurations are available:

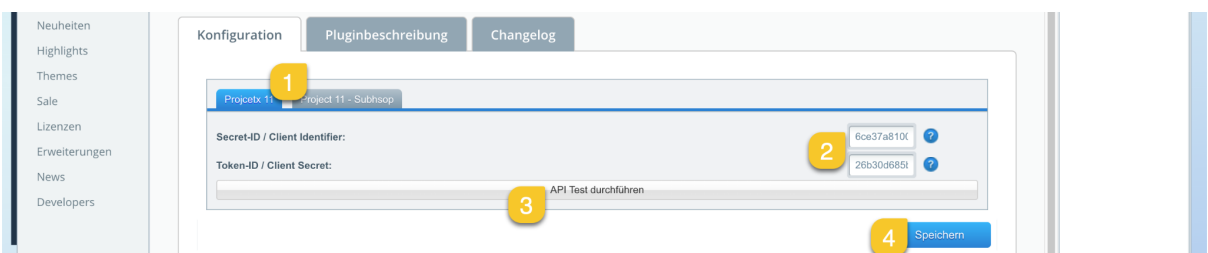

- 1. Select the desired sub-shop or language store for which you want to configure.
- 2. Enter your Secret ID and Token ID that you received from the POST..
- 3. Run an API test to verify the accuracy of your data
- 4. Save the settings. Do not forget to activate the plugin.

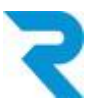

After installing and activating the plugin, you should clear the cache:

| <b>FICKWATE NEWS</b>                   |                                                                      |                    |                                    |                |                |                         |             |
|----------------------------------------|----------------------------------------------------------------------|--------------------|------------------------------------|----------------|----------------|-------------------------|-------------|
| Titel                                  | Performance                                                          |                    |                                    |                |                |                         | <b>BBX</b>  |
| Kundenstory: viDeli                    | Einstellungen<br>Start<br>Cache                                      |                    |                                    |                |                |                         |             |
| Release: Pickware WMS für Shopware 6 i | Erfal<br>aueres über das Performance-Modul in unserer Dokumentation. |                    |                                    |                |                |                         |             |
| Die Funktionen und Aufgaben der Lagerh | Cache-Verzeichnis Informationen                                      |                    |                                    |                |                |                         |             |
| Verpackungsgesetz: Diese Änderungen I  | Name                                                                 | Backend            | Verzeichnis                        | Dateien        | Größe          | Freier Speicher Meldung |             |
| <b>Kundenstory: Das Wohngut</b>        | Shopware configuration                                               | Apcu               |                                    | 455            | 324.82 KB      | 31.64 MB                | ⊘           |
|                                        | Http-Reverse-Proxy                                                   | shopware="ESI/1.0" | /usr/www/users/ritsadm/swd         | $\mathbf{0}$   | 0B             | 1.3 TB                  | ◙           |
|                                        | Shopware templates                                                   |                    | /usr/www/users/ritsadm/swd         | 956            | 9.2 MB         | 1.3 TB                  | ◙           |
|                                        | Shopware theme                                                       |                    | /usr/www/users/ritsadm/swd         | 10             | 5.29 MB        | 1.3 TB                  | ◙           |
|                                        | Shopware Proxies                                                     |                    | /usr/www/users/ritsadm/swd         | 70             | 1.52 MB        | 1.3 TB                  | ⊘           |
|                                        | <b>Doctrine Proxies</b>                                              |                    | /usr/www/users/ritsadm/swd         | 20             | 343.61 KB      | 1.3 TB                  | ◙           |
|                                        |                                                                      |                    |                                    |                |                |                         | Neu laden   |
|                                        | Welche Bereiche sollen geleert werden?                               |                    |                                    |                |                |                         |             |
|                                        |                                                                      |                    |                                    |                |                |                         |             |
|                                        | M<br>Shopware Konfiguration                                          |                    | V<br>Proxies und Meta-Daten        |                |                |                         |             |
|                                        | Cache für Einstellungen / Snippets etc.                              |                    | Cache für Proxy-Objekte            |                |                |                         |             |
|                                        | $\overline{\mathbf{v}}$<br>Template-Cache                            |                    | V<br>Cache Suchfunktion            |                |                |                         |             |
|                                        | Cache für kompilierte Templates Dateien                              |                    | Cache für Suchergebnisse und Index |                |                |                         |             |
|                                        | M<br>Themes kompilieren                                              |                    | V<br>Index SEO-Urls                |                |                |                         |             |
|                                        | Kompiliert die Theme Dateien                                         |                    | Cache für SEO-Routen und Index     |                |                |                         |             |
|                                        | M<br>Http-Proxy-Cache                                                |                    |                                    |                |                |                         |             |
|                                        |                                                                      |                    |                                    |                |                |                         |             |
|                                        |                                                                      |                    |                                    | $\overline{a}$ | Alle auswählen |                         | Leeren      |
|                                        |                                                                      |                    |                                    |                |                | 3                       | $\bigoplus$ |

*Go to Configuration > Cache / Performance > Cache / Performance*

- 1. Switch to the "Cache" tab.
- 2. Select the "Select All" button.
- 3. Empty the cache (for the sake of completeness incl. theme compiling).

Please reload the browser after clearing the cache.

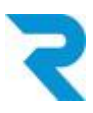

# <span id="page-5-0"></span>4. SETTINGS

## <span id="page-5-1"></span>4.1 Configuration

### *Go to Customers > Swiss Post*

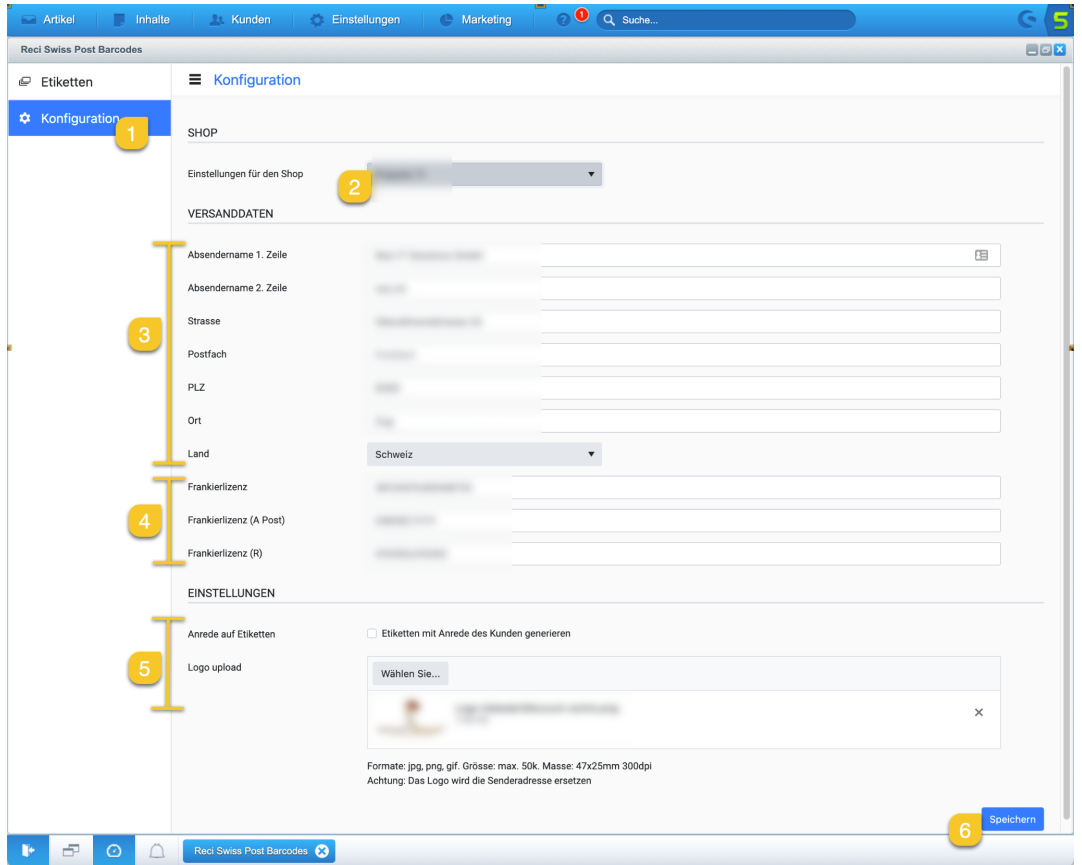

- 1. Switch to the "Configuration" tab.
- 2. Select the sub-/language store for which you are making the settings.
- 3. Fill in the data of the sender.
- 4. Add your franking licenses here. You can define several licenses per area. Please separate multiple licenses with a comma. You will receive your franking licenses from your postal contact:
	- a. Franking license: Standard franking license for parcels
	- b. Franking license (A Mail): For sending A Mail Plus letters.
	- c. Franking license (R): For sending registered letters
- 5. Specify the other settings.
	- a. Caution: If you store a logo, the sender will be overwritten..
- 6. Save the configuration per sub/language store.

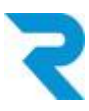

## <span id="page-6-0"></span>4.2 Shipping costs

(Optional) For each of your shipping types, specify which postal product is meant. This way the correct label will be generated in each case.

If you do not define anything for the shipping costs, the product must be selected when creating the labels and the first franking license will always be used.

This step is **mandatory** for the batch [processing](#page-12-0) function.

### *Go to Configuration > Shipping costs*

Click the pencil to open the shipping type you want to configure.

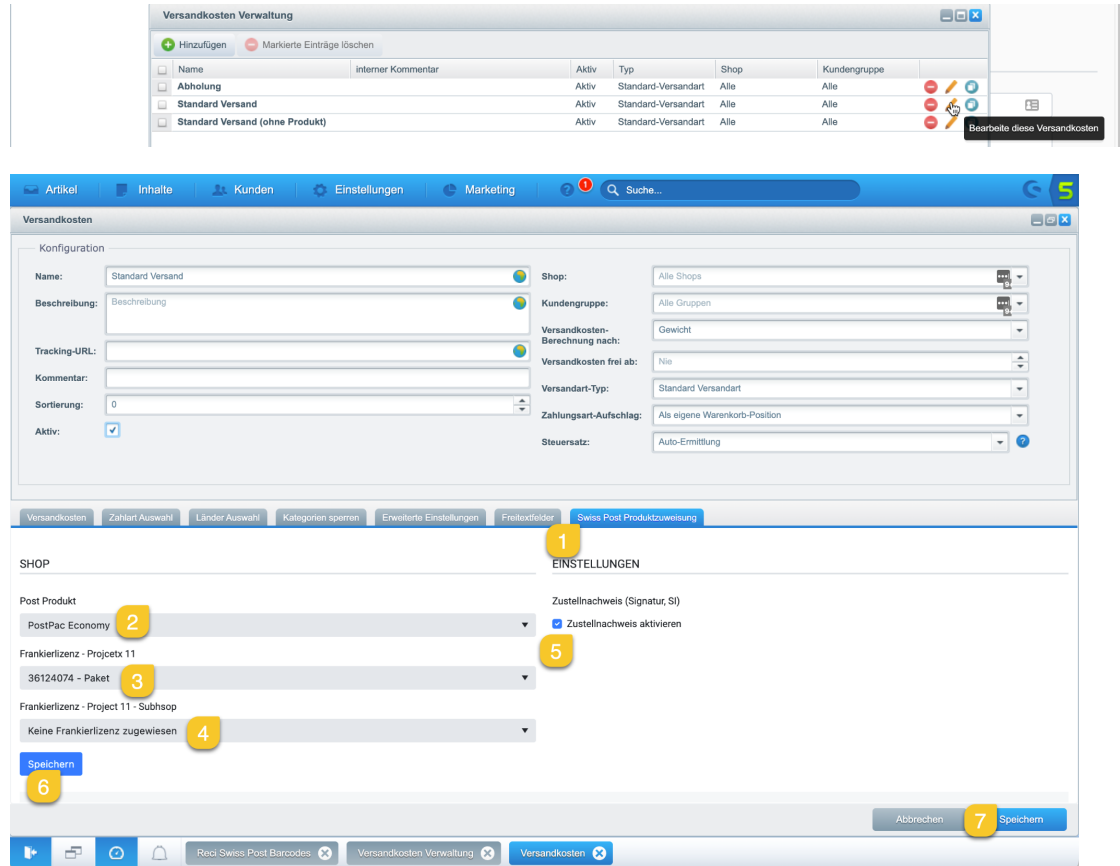

- 1. Switch to the "Swiss Post Produktzuweisung" tab.
- 2. Select the correct Swiss Post product for this dispatch type from the dropdown.
- 3. Select which franking license should be used for the main store.
- 4. Select which franking license to use for the subshop.
- 5. If desired, activate delivery with signature (Signature, SI).
- 6. Be sure to save the settings here first.
- 7. Then save the whole delivery type

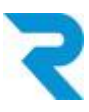

# <span id="page-7-0"></span>5. GENERATE BARCODE

## <span id="page-7-1"></span>5.1 Generate barcode per order

There are several ways to generate a barcode for an order.

### <span id="page-7-2"></span>5.1.1 Order overview (Quick Access)

#### *Go to Customers > Orders*

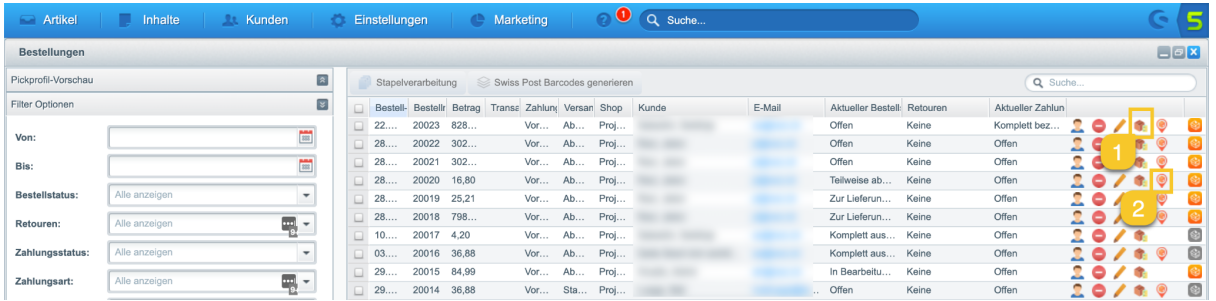

- 1. By using the parcel icon you will get directly to the barcode generation area in the order mask (see point [5.1.2.1\)](#page-9-0).
- 2. Using the tracking icon, you can access the page for tracking a shipment and check whether the package has already been delivered to your customer.

*Note: Tracking always refers to the first label. Further below you will learn how to track shipments with multiple labels / packages. Please note that the icons are only visible if you have assigned a postal product for the respective shipping type (see [point](#page-6-0) 4.2).*

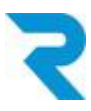

### <span id="page-8-0"></span>5.1.2 Order mask

Open the order for which you want to generate a barcode or view the already generated barcodes

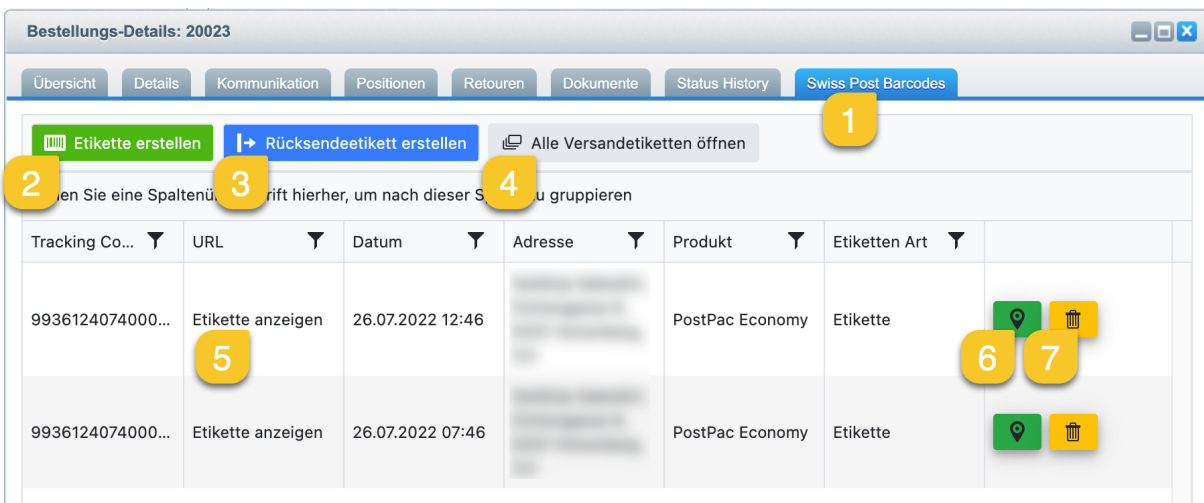

- 1. In the tab "Swiss Post Barcodes" you can see all functions.
- 2. Via this button you can create a new [label](#page-9-0).
- 3. Via this button you can create a [return](#page-10-0) label
- 4. Via this button you can open all labels, e.g. to print them.
- 5. In the lower area you will see the labels you have already created and you can open them via "Show label" and print them out, for example.
- 6. This button will take you to the shipment tracking.
- 7. Via this button you can delete the created label.

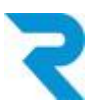

### <span id="page-9-0"></span>5.1.2.1 Create label

After clicking "Create Label", you can customize the details if you wish and then generate the label.

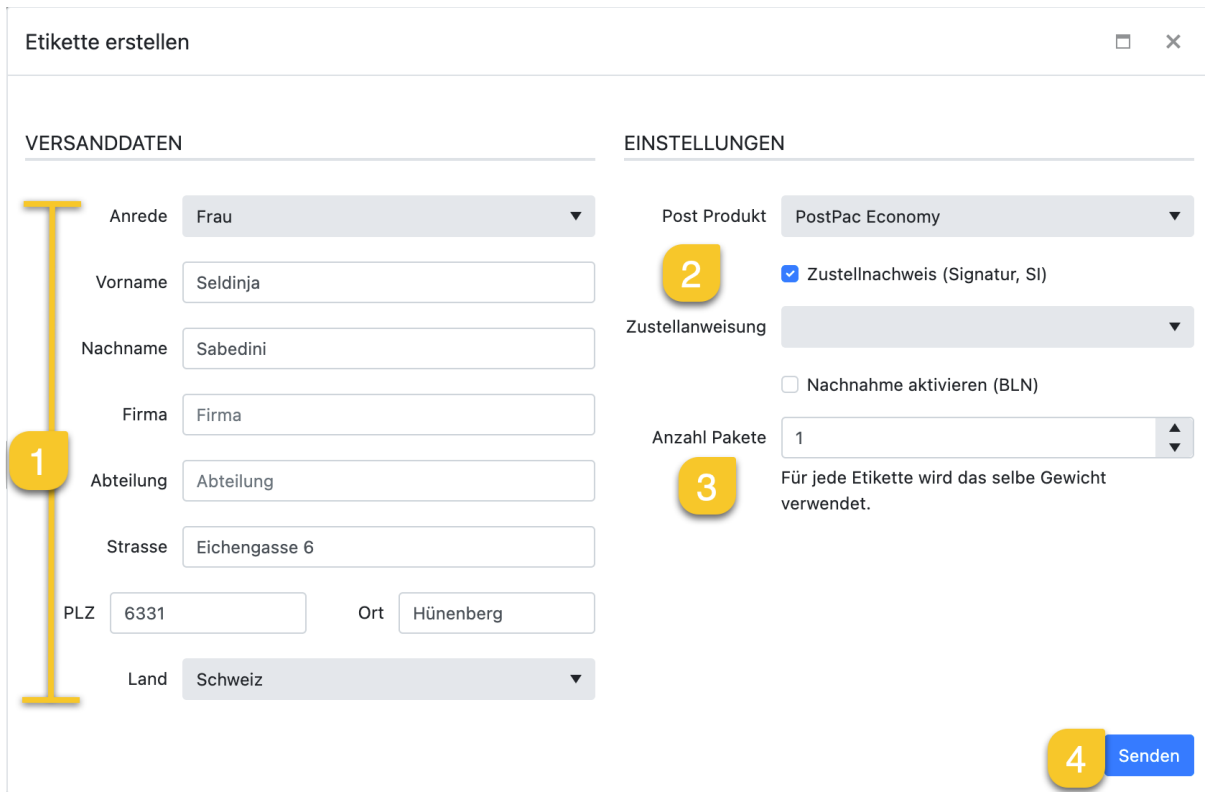

- 1. The data is automatically taken from the order.
- 2. The shipping method determines the Post product. However, you can also adjust these preset values.
- 3. Define how many labels you want to generate
- 4. After you click on "send", the label is created and can be printed.

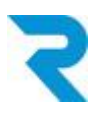

### <span id="page-10-0"></span>5.1.2.2 Create return label

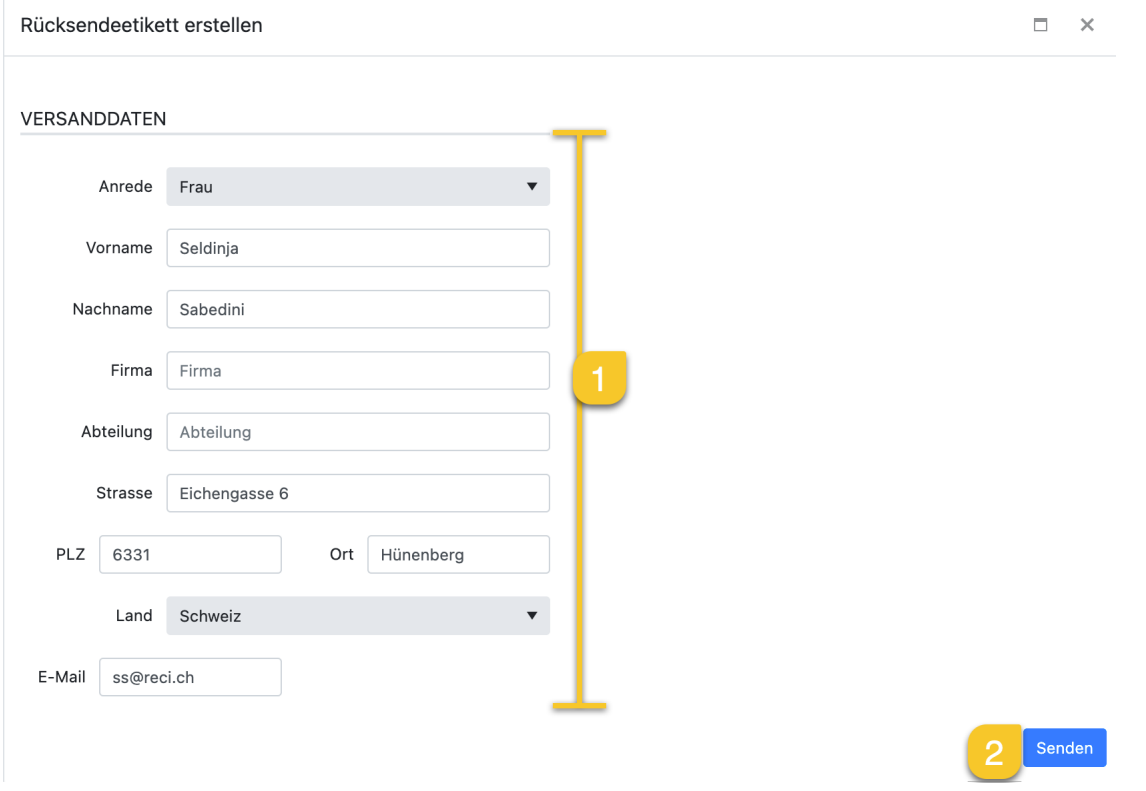

- 1. The data of the sender (return) are automatically taken over from the order.
- 2. Click on "send". This will create the label and open an email template incl. attachment to send the return label directly to your customer.

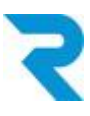

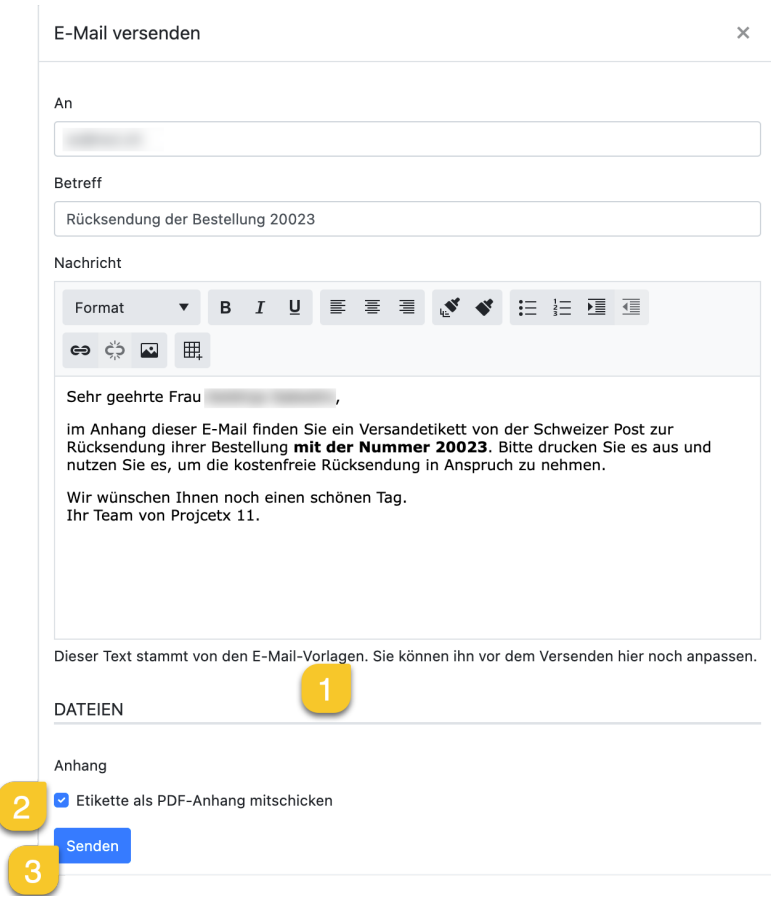

- 1. You can customize the email before sending it. If you want to change the template, you can find it under Settings > Email management > Email templates in the "User emails" folder.
- 2. There is an option to deselect sending the return label as an attachment.
- 3. After you click on "send", the email will be sent to your customer.

After this step, you will see another icon in the "Swiss Post Barcodes" tab of the shipping labels in the order.

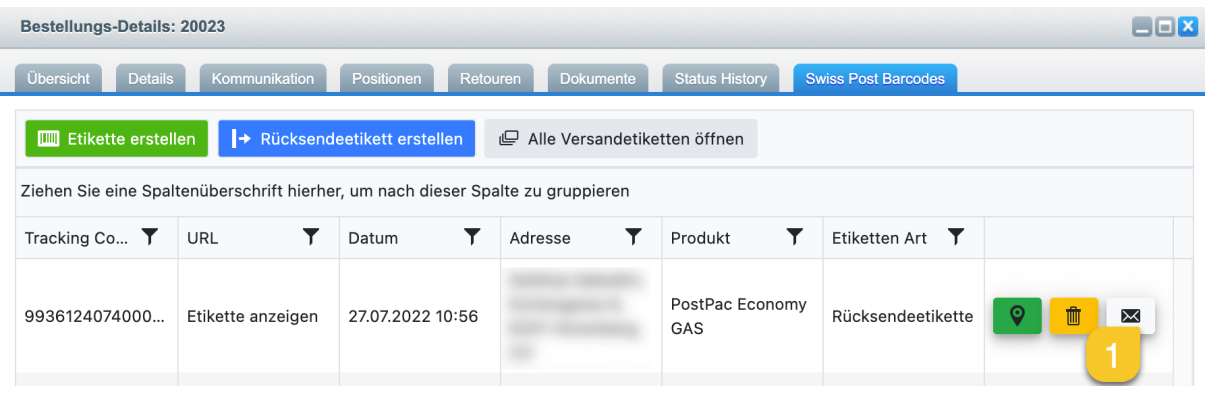

1. Here you can send the shipping label again to the customer by e-mail.

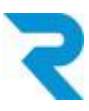

## <span id="page-12-0"></span>5.2 Batch processing

To make your processes as efficient as possible, you can use batch processing to filter for the desired orders and then generate and print the shipping labels for these orders. *Note: Batch processing is only possible if the "4.2 [Shipping](#page-6-0) costs" step has been performed.*

#### *Go to Customer > orders*

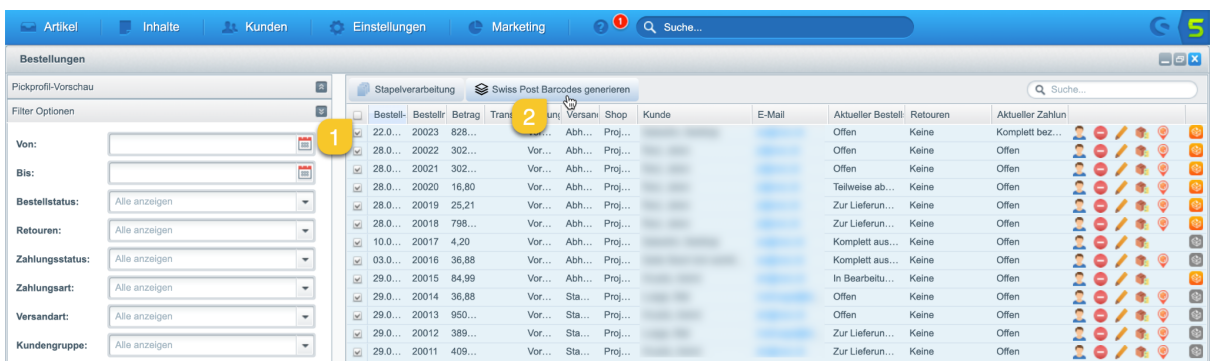

- 1. Select all orders for which you want to create a shipping label..
- 2. Click on the "Generate Swiss Post Barcodes" button.

#### A new window will open:

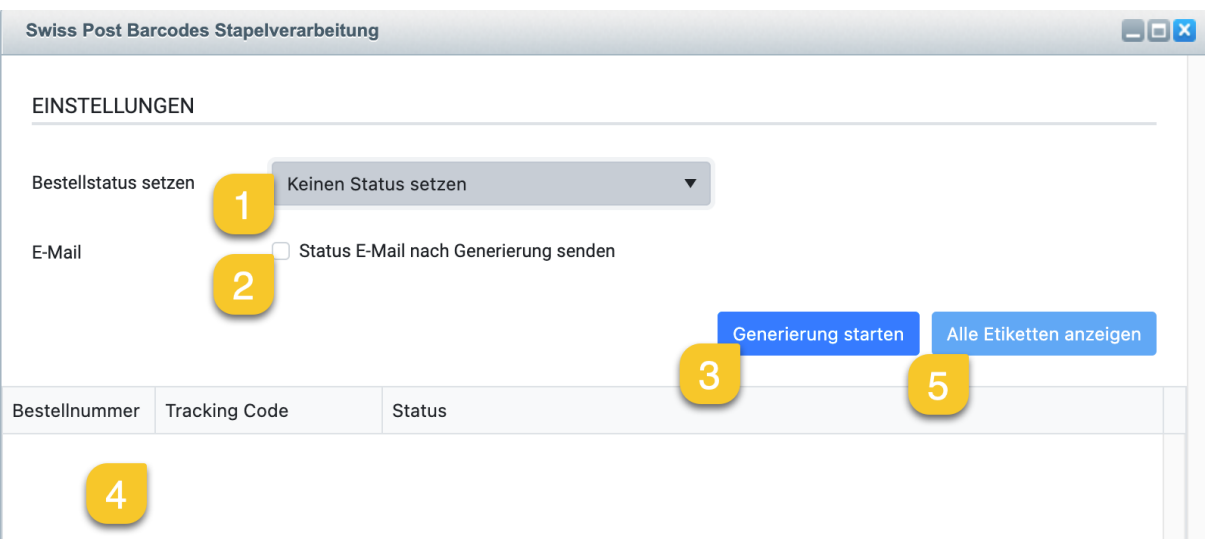

- 1. Set whether to change the order status.
- 2. You can notify the selected status to the customers by e-mail.
- 3. Click this button to generate the shipping labels.
- 4. After successful execution you will see an overview of the generated labels in this area.
- 5. To print all labels together, click here.

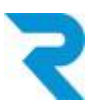

## <span id="page-13-0"></span>5.3 Barcode without order

You can also generate a barcode independently of purchase orders. This can be advantageous for returns to your supplier, for example.

### *Go to Customer > Swiss Post*

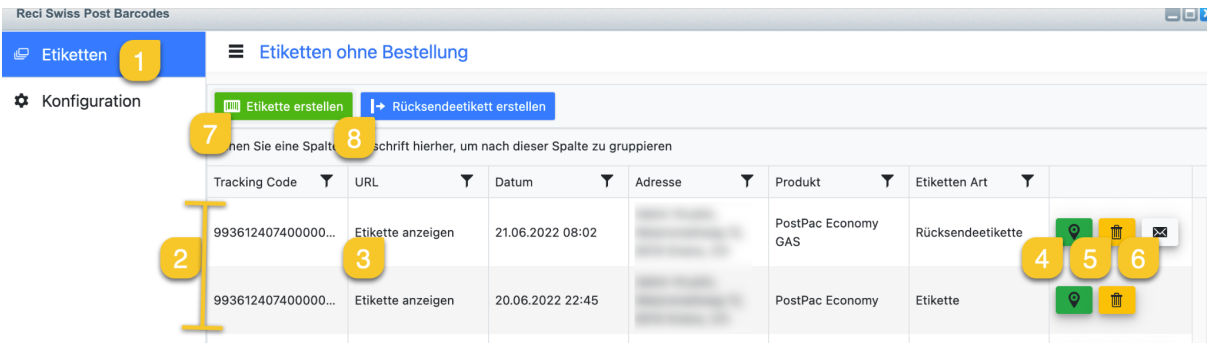

- 1. Go to the "Labels" tab.
- 2. In the overview you will see the already created shipping labels.
- 3. Via this button you can view the created label as a PDF or print it.
- 4. Via this button you can track the package.
- 5. Via this button you can delete the shipping label.
- 6. For return labels, you can directly send an email with the label to the desired recipient.
- 7. Use this button to create a new shipping label.
- 8. Use this button to create a new return label.

Note: Please note that this function don't have any pre-filled data or a pre-selected Post product. You can select which store / subshop this applies to via the label creation without order. All other options are the same as described in "5.1.1.1 [Create](#page-9-0) label" and ["5.1.1.2](#page-10-0) [Create](#page-10-0) return label".

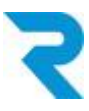

# <span id="page-14-0"></span>6. PICKWARE WMS

Our plugin is compatible with Pickware WMS. Labels are generated in the picking process and can be printed.

# <span id="page-14-1"></span>7. SUPPORT

You have further questions about the plugin and need help? Please contact us via Shopware Support in your Shopware Account: <https://account.shopware.com/>

### *Go to the Merchant area > support*

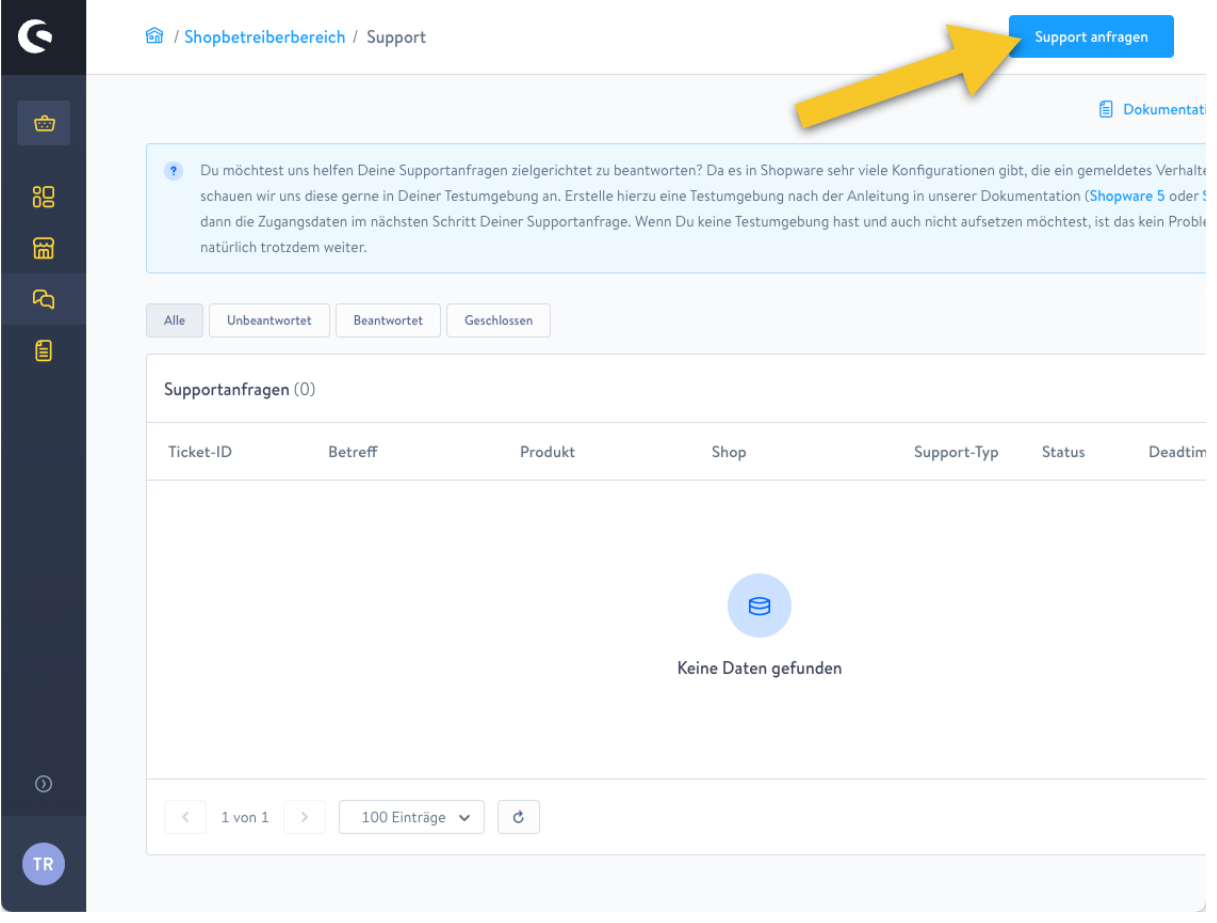